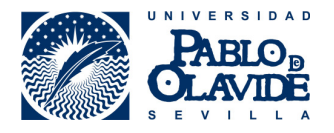

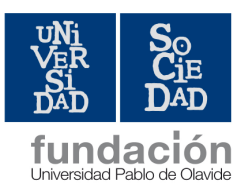

## **CÓMO ACCEDER A ÍCARO: MÓDULO PRÁCTICAS CURRICULARES**

PASO 1: Acceder a ICARO (http://icaro.ual.es/upo) y pulsar sobre la opción Identificarse (en la parte superior de la pantalla, a la derecha)

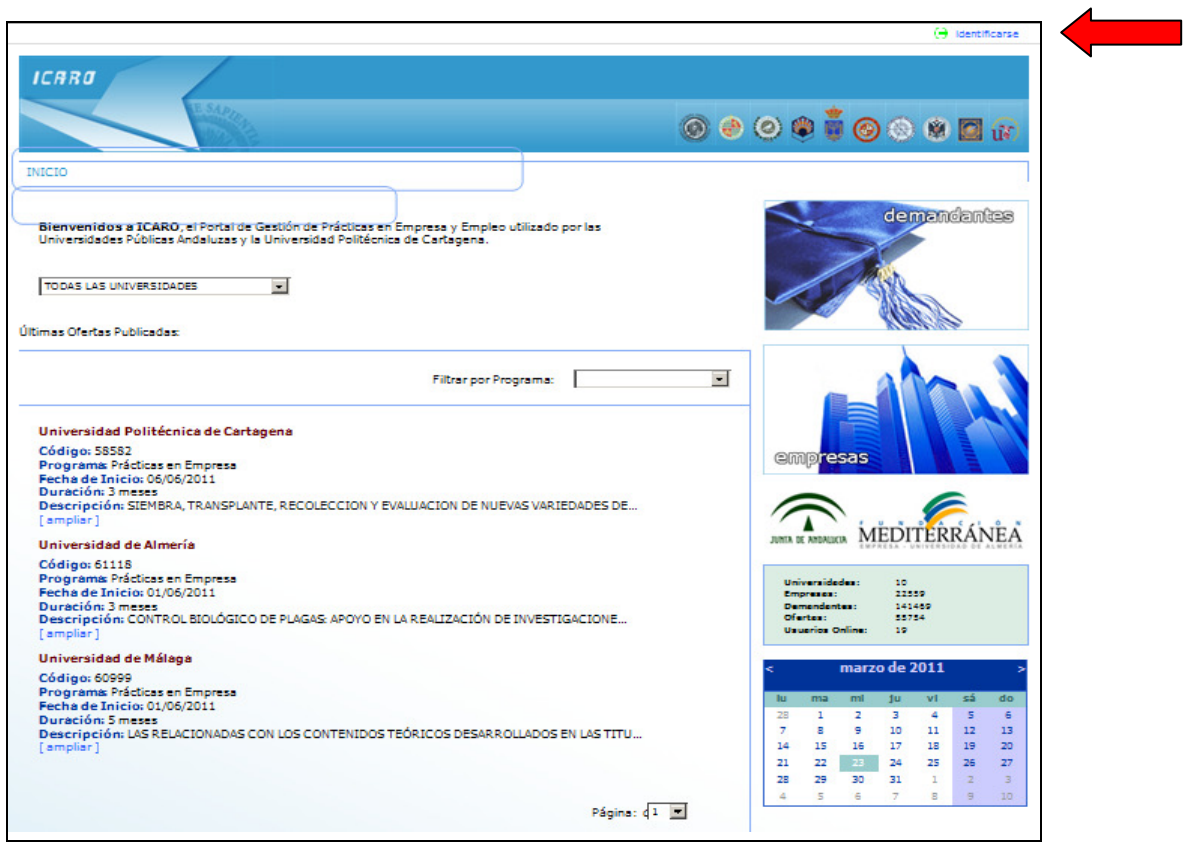

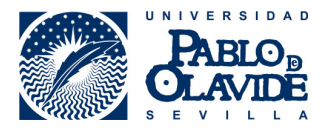

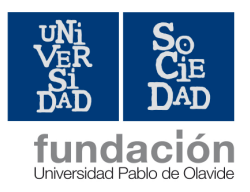

## PASO 2: Una vez te identifiques (usuario y contraseña) aparecerá esta pantalla

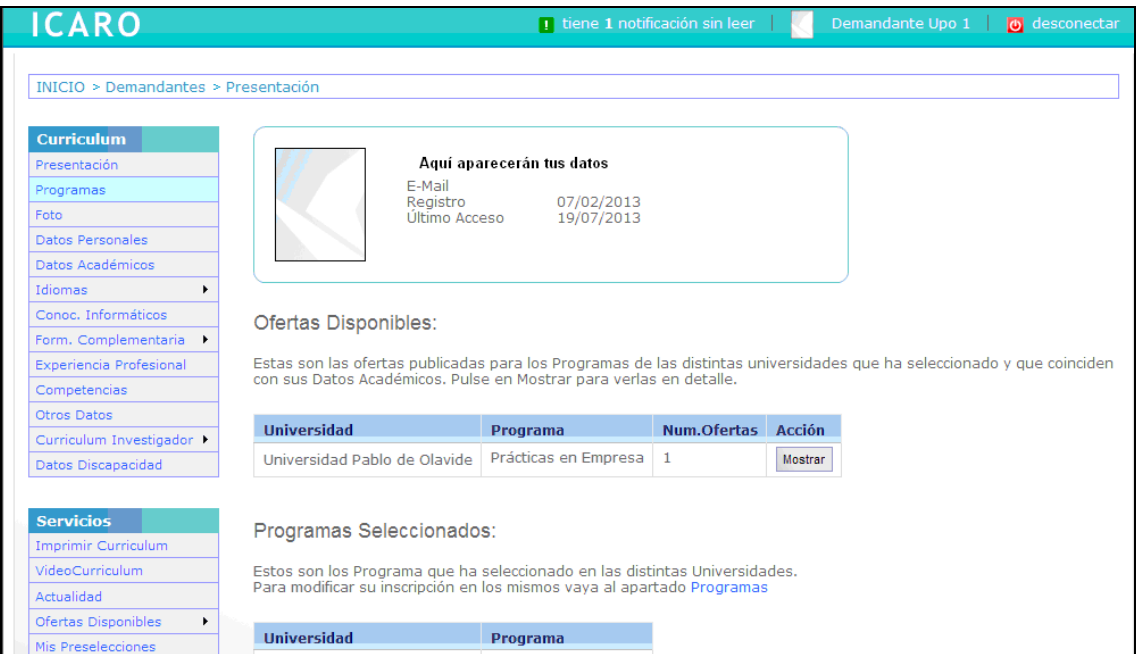

PASO 3: Una vez que accedas a tu perfil, tendrás que ir a la opción que aparece en la Izquierda-Ofertas Disponibles-Prácticas Curriculares-Listado de Ofertas

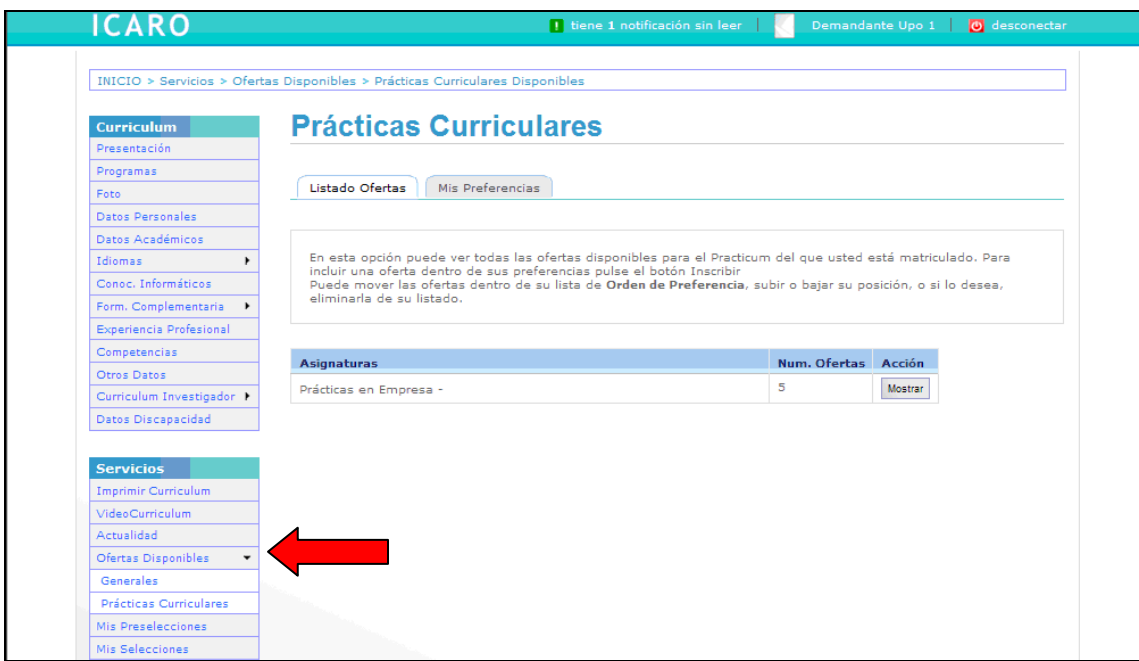

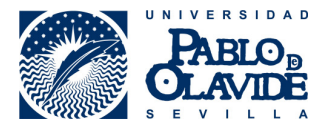

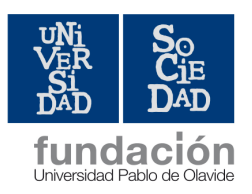

PASO 4: A continuación tendrás que seleccionar la opción Mostrar para que aparezcan todas las ofertas disponibles. Es muy importante que leáis bien el contenido de cada oferta para así inscribiros a aquéllas que os parezcan más interesantes, teniendo en cuenta el plazo que figura.

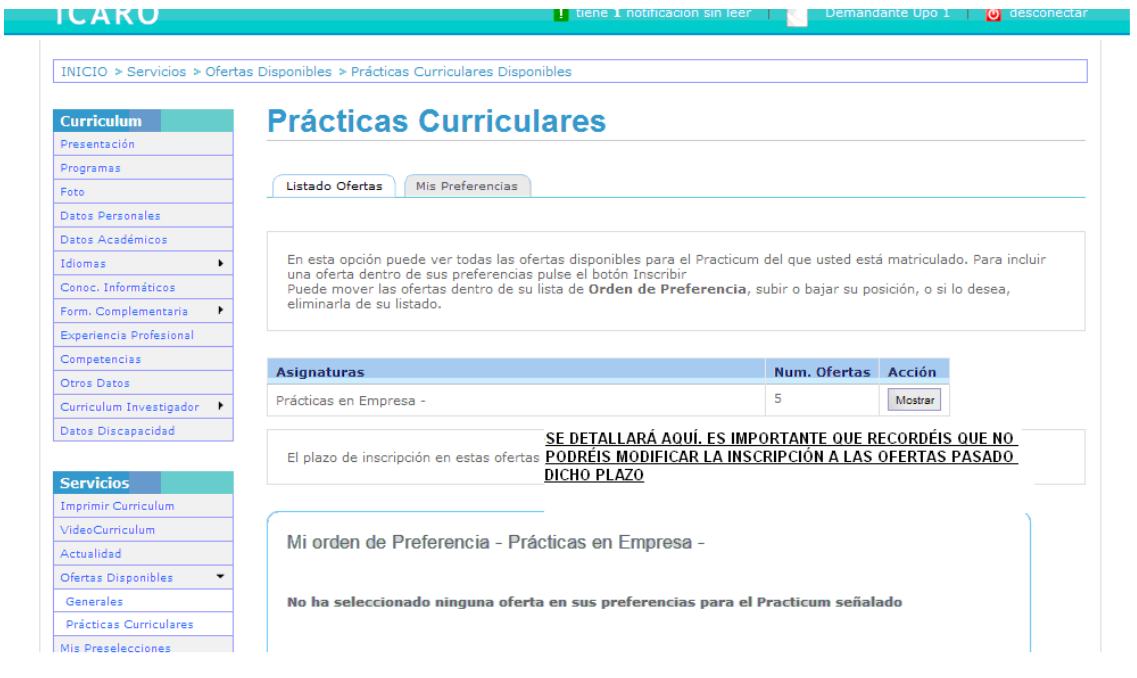

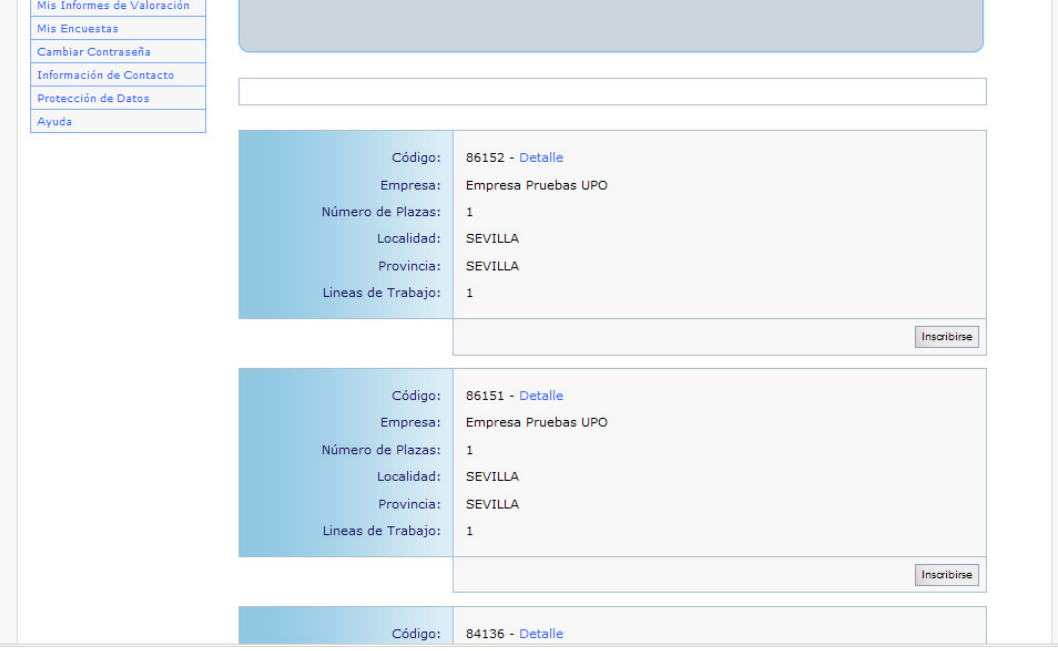

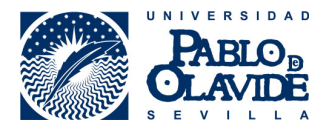

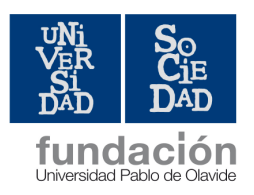

PASO 5: Una vez leído el contenido de todas las ofertas, deberás inscribirte a las que más te interesen (como mínimo 15 ofertas) por orden de preferencia y recordando que no podrás modificar dicho orden una vez finalizado el plazo de preinscripción.

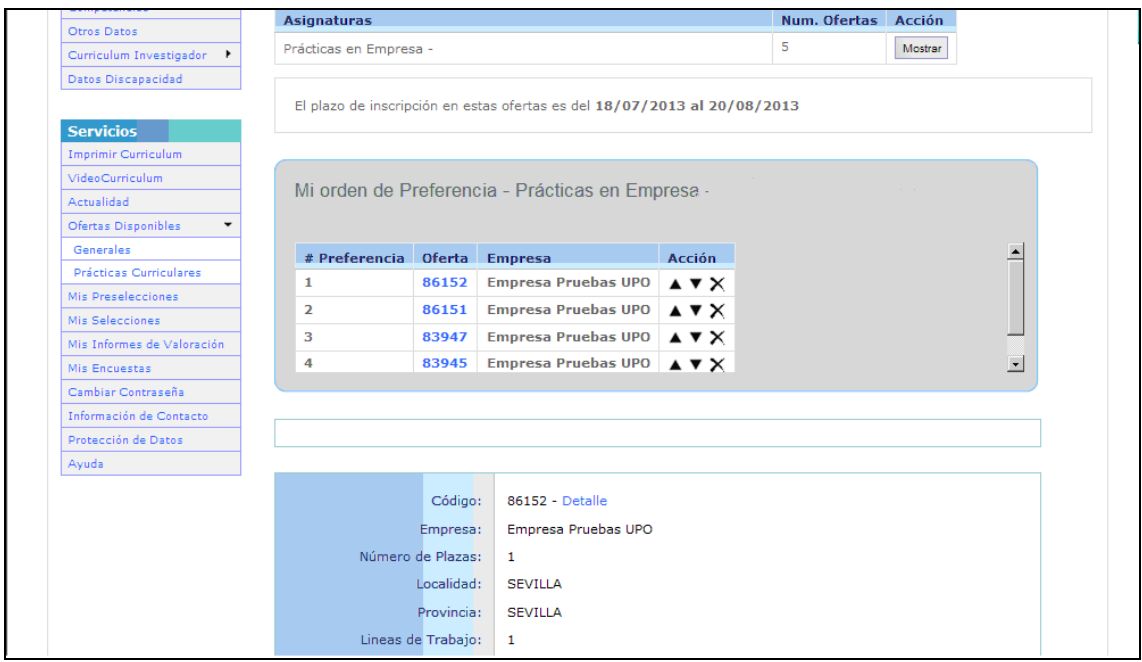

Paso 6: Una vez hayas elegido la prioridad de tus prácticas, podrás consultar en la opción "MIS PREFERENCIAS" la relación de ofertas seleccionadas por orden.

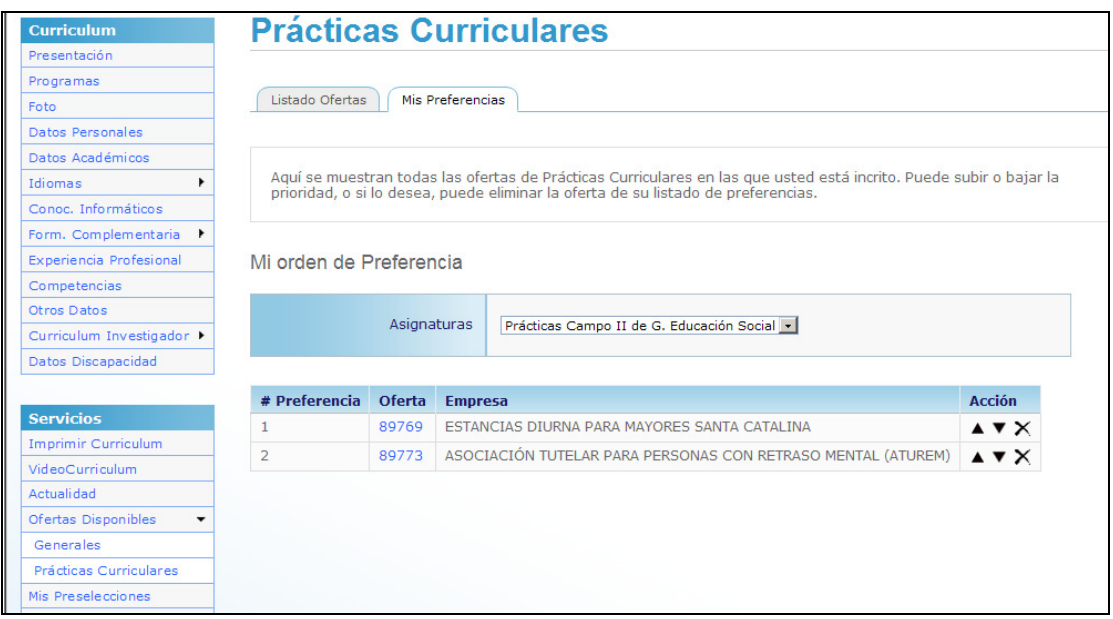

**PASO 7: Una vez finalizado el periodo de publicación e inscripción a las ofertas de prácticas, tendréis que esperar a que la Facultad publique la resolución en su página WEB: http://www.upo.es/fdep/portada**